# ALLEGATO 2

# PROCEDURA INSERIMENTO PIANO DI STUDI IN ISIDATA

# Isidata.net - Servizi studenti e Docenti/ATA

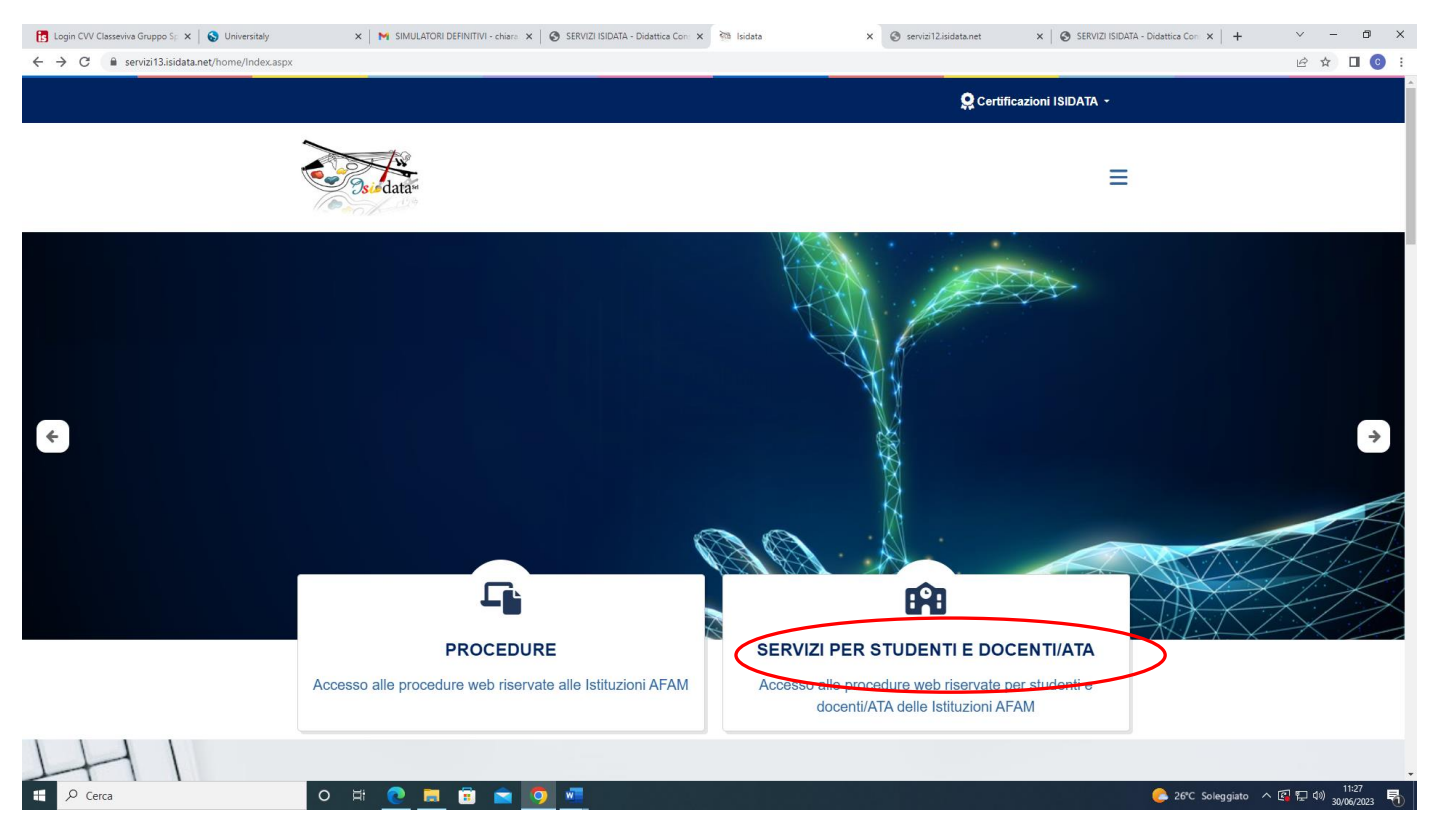

### Accesso studenti

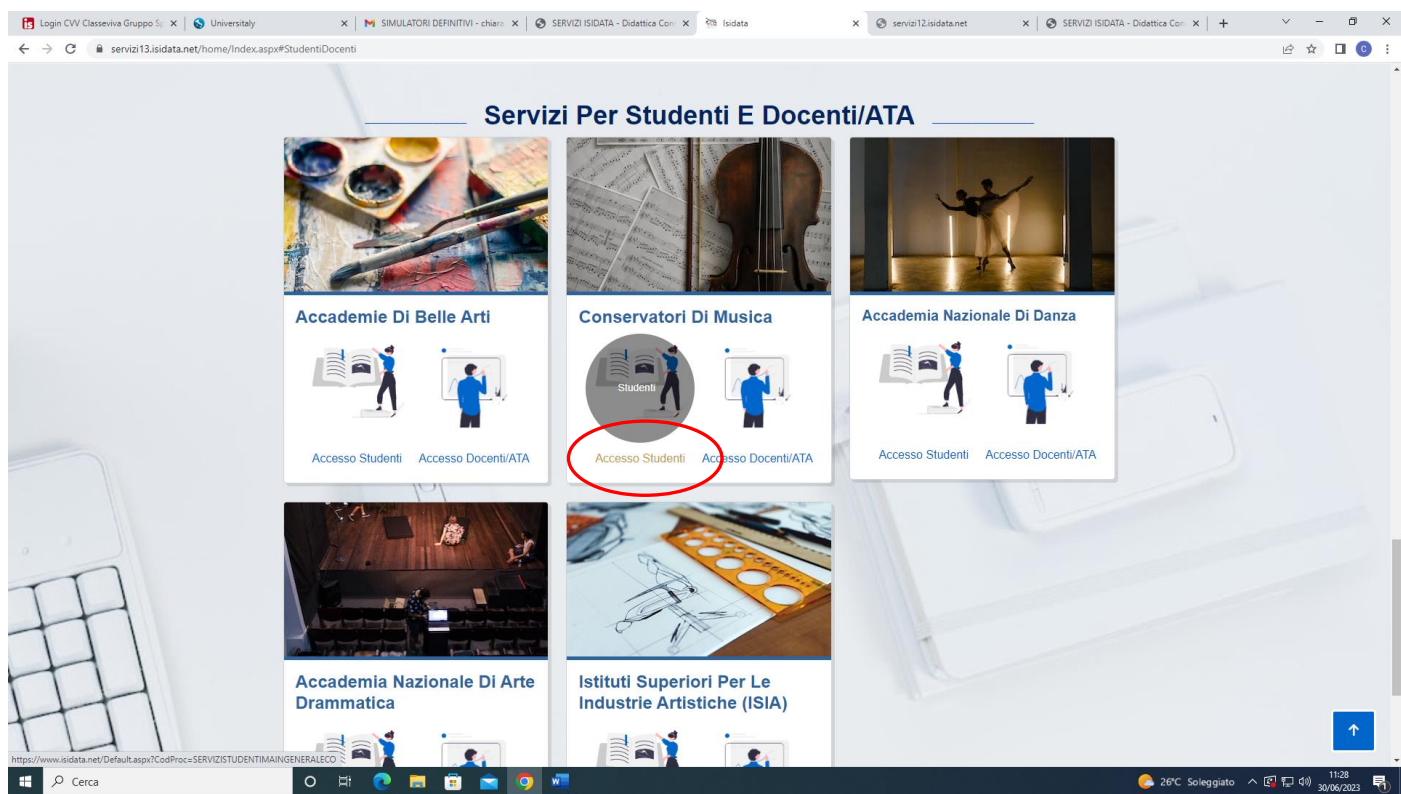

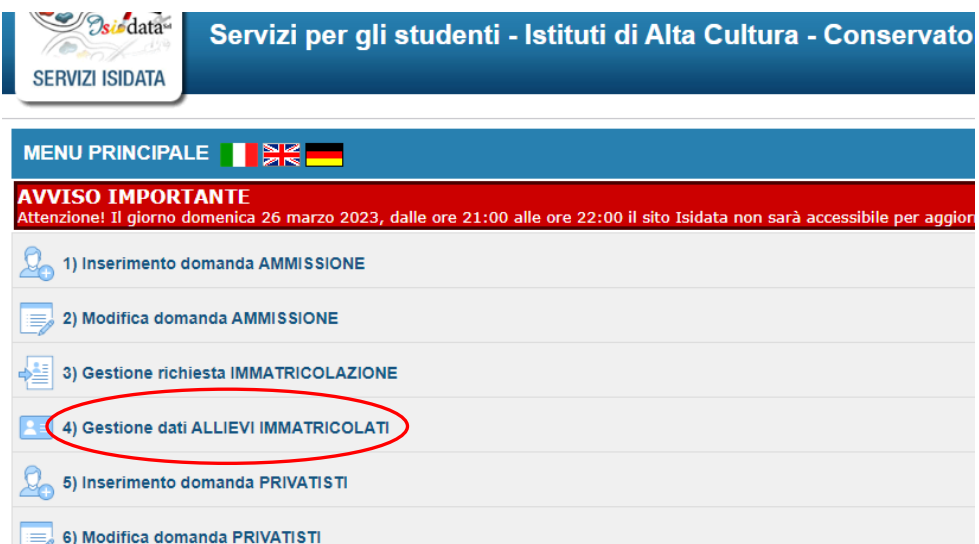

Selezionare **Frosinone** dal menu a tendina. Inserire Codice e ricevuti al momento della richiesta di immatricolazione. Cliccare su **Accedi**

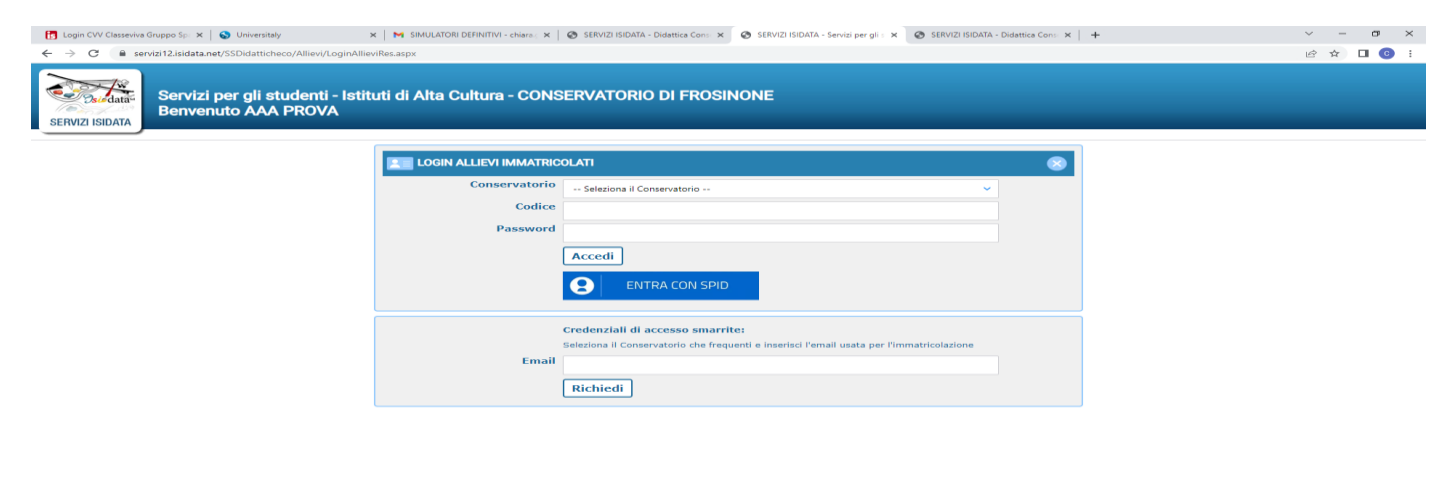

 $\begin{array}{|c|c|c|c|c|}\n\hline \quad & \mathrel{{\mathcal P}} & \multicolumn{3}{c} \\\hline \end{array}$  Cerca O H C H G A O W 26°C Soleggiato  $\land$  (  $\Box$   $\Box$  4%)  $\frac{1132}{30/06/2023}$  (1)

# Cliccare la voce "Gestione dati

### principale"

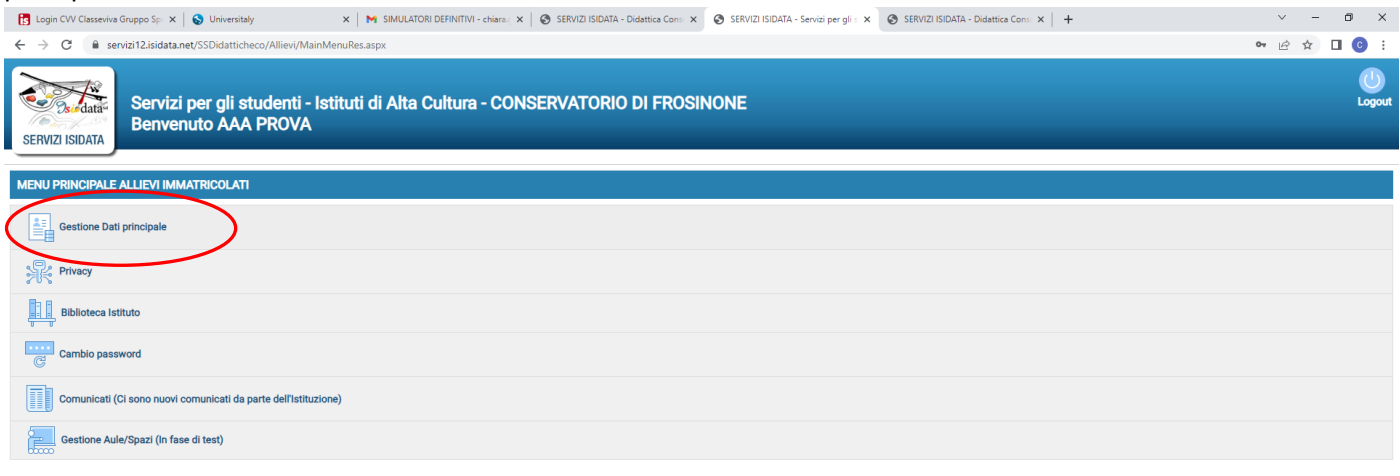

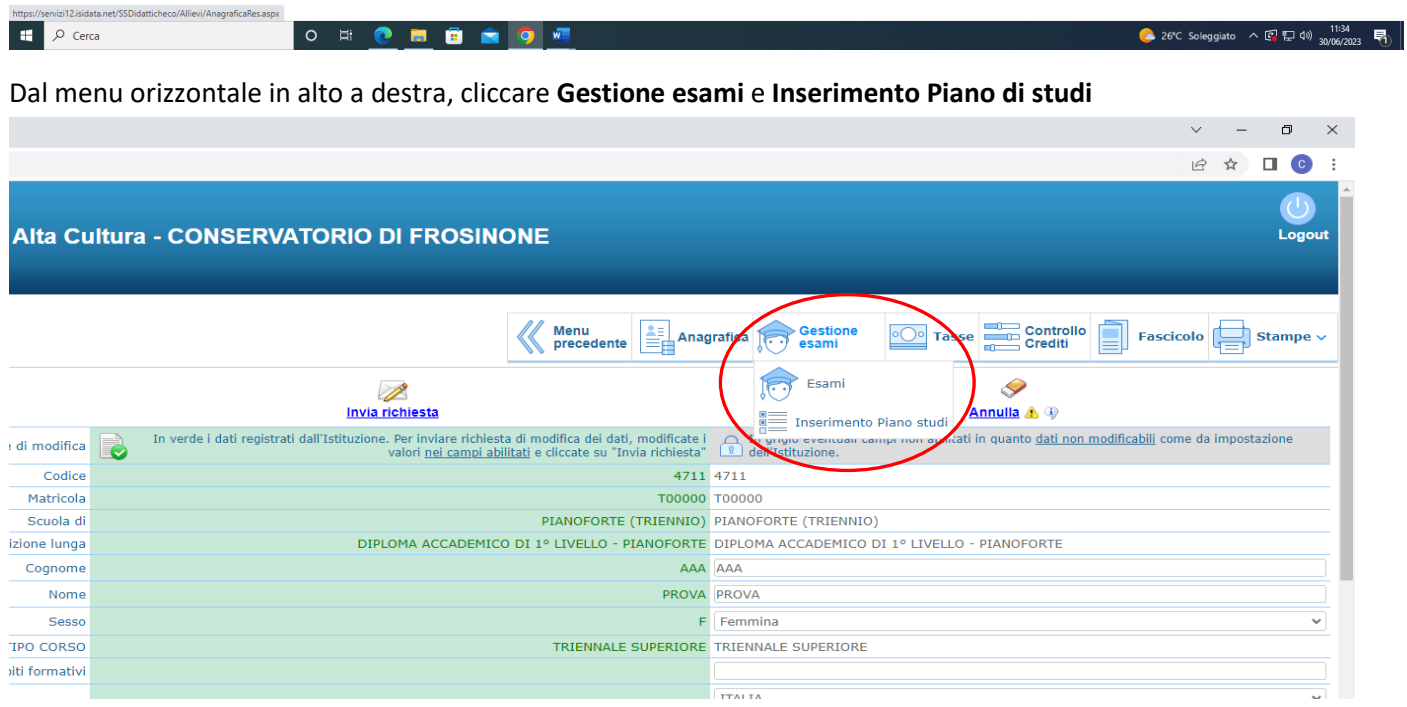

# Dal menu verticale a sinistra selezionare **Offerta formativa istituzione**

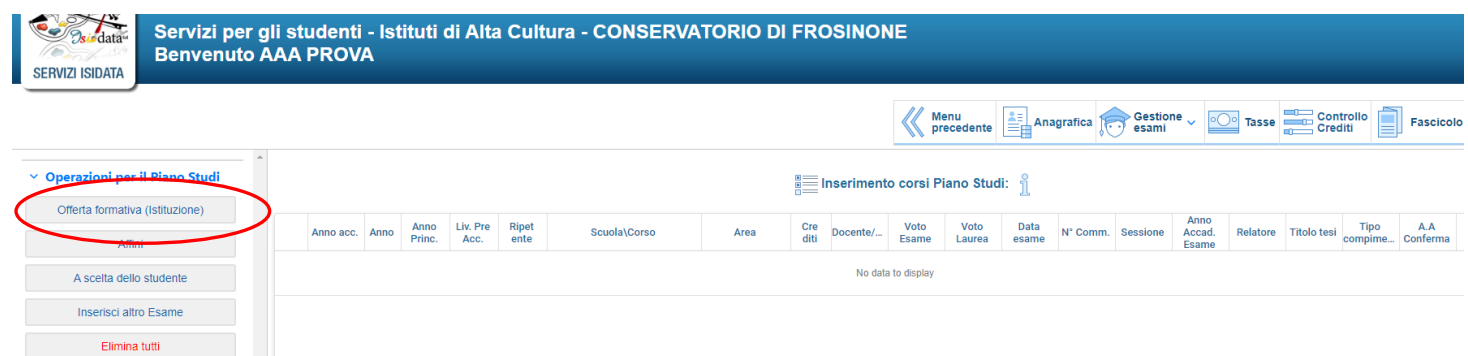

"Tra tali corsi obbligatori spunta come da iscrivere quelli": **SELEZIONARE SOLO L'ANNO DI INTERESSE** (1° anno oppure 2° anno oppure 3° anno) (ES. del 1° anno). Il sistema selezionerà da solo gli esami previsti per l'anno selezionato.

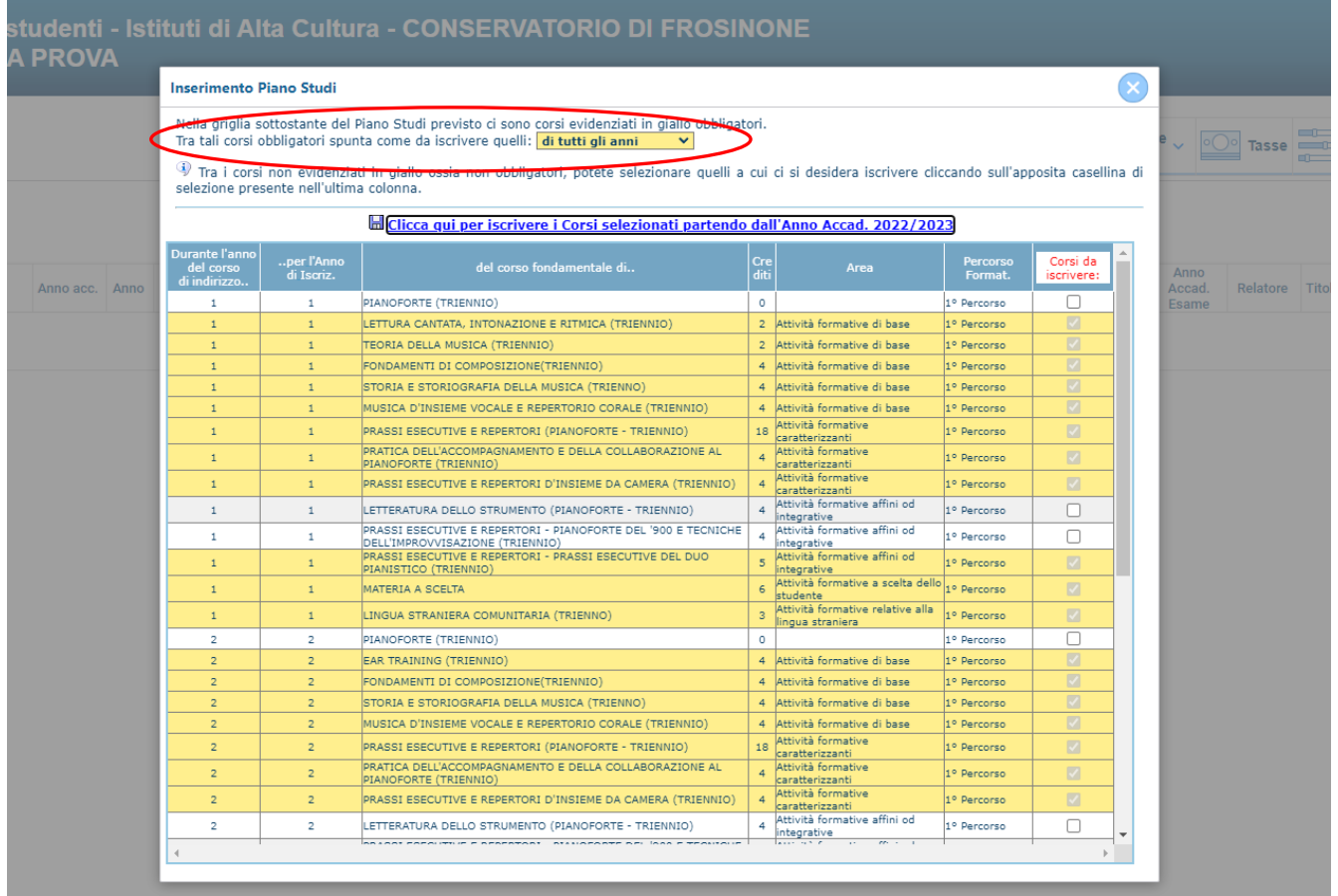

### **NOTA BENE**

Tra i corsi non evidenziati in giallo (corsi opzionali obbligatori), selezionare solo quelli scelti cliccando sull'apposita casellina di selezione presente nell'ultima colonna.

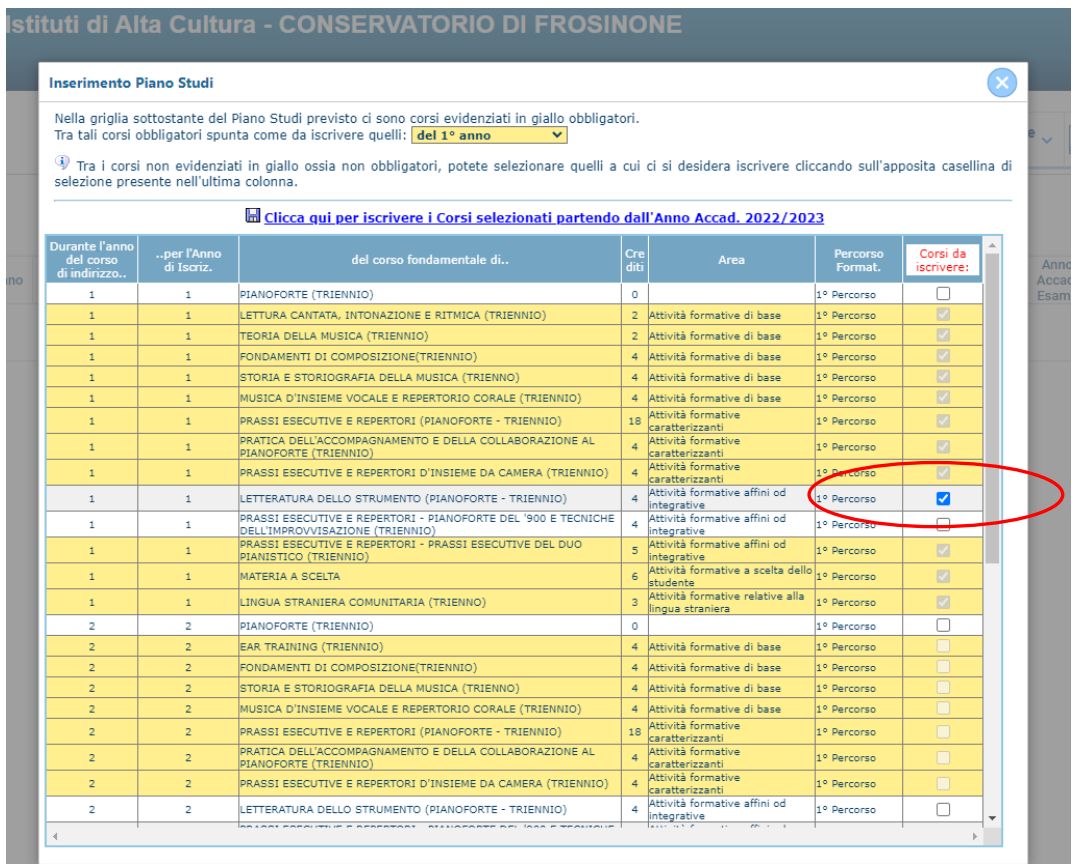

#### Cliccare **[Clicca qui per iscrivere i Corsi selezionati partendo dall'Anno Accad. 2023/2024](javascript:__doPostBack()**

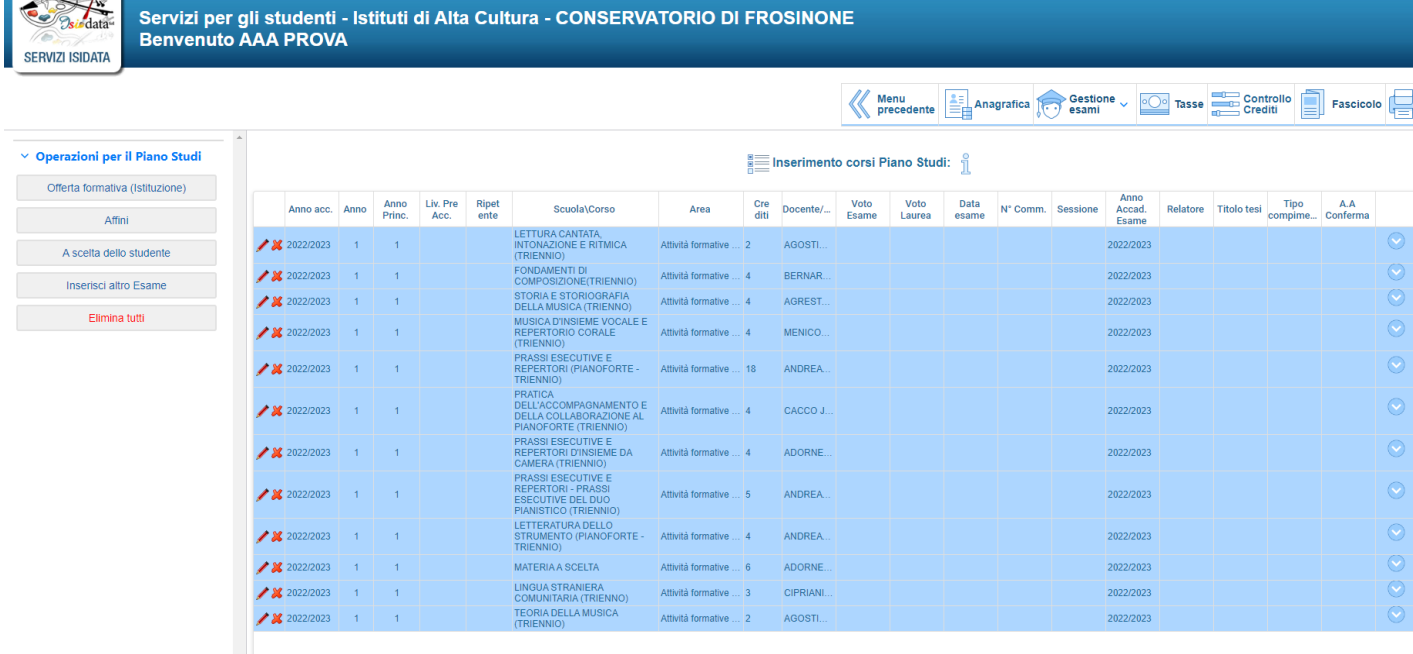

**GLI STUDENTI ISCRITTI PART TIME DOVRANNO SEGUIRE LA MEDESIMA PROCEDURA DEGLI ISRITTI FULL TIME MA, SUBITO DOPO L'INSERIMENTO DEL PIANO DI STUDI (CHE SARÀ VISIBILE IN AZZURRO, COME DA FOTO SOPRA RIPORTATA) DOVRANNO INDICARE L'A.A. 2024/2025 NEL CAMPO "ANNO ACC." SOLO PER I CORSI CHE NON SI INTENDE FREQUENTARE NELL'A.A. 2023/2024.** 

**SARÀ SUFFICIENTE CLICCARE SUL SIMBOLO DELLA MATITA E, NELLA FINESTRA POP UP, DIGITARE 2024/2025 ALLA VOCE "ANNOI ACCADEMICO" (PRIMA VOCE DALL'ALTO).** 

**CLICCARE POI SU "SALVA MODIFICA" IN ALTO A SINISTRA.** 

 $\sim$